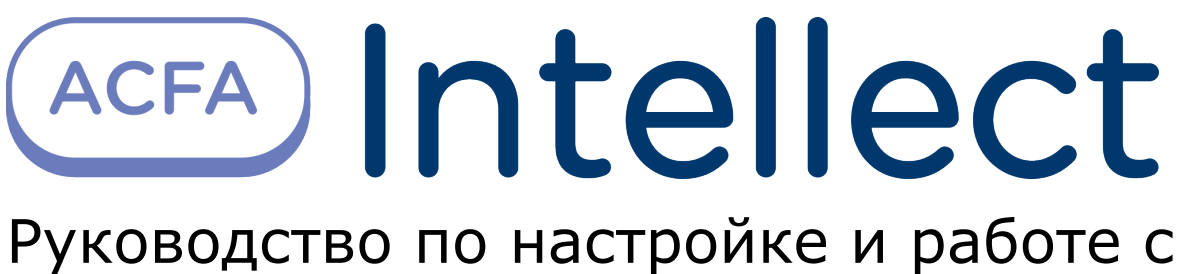

модулем интеграции UniPos 4000/5000

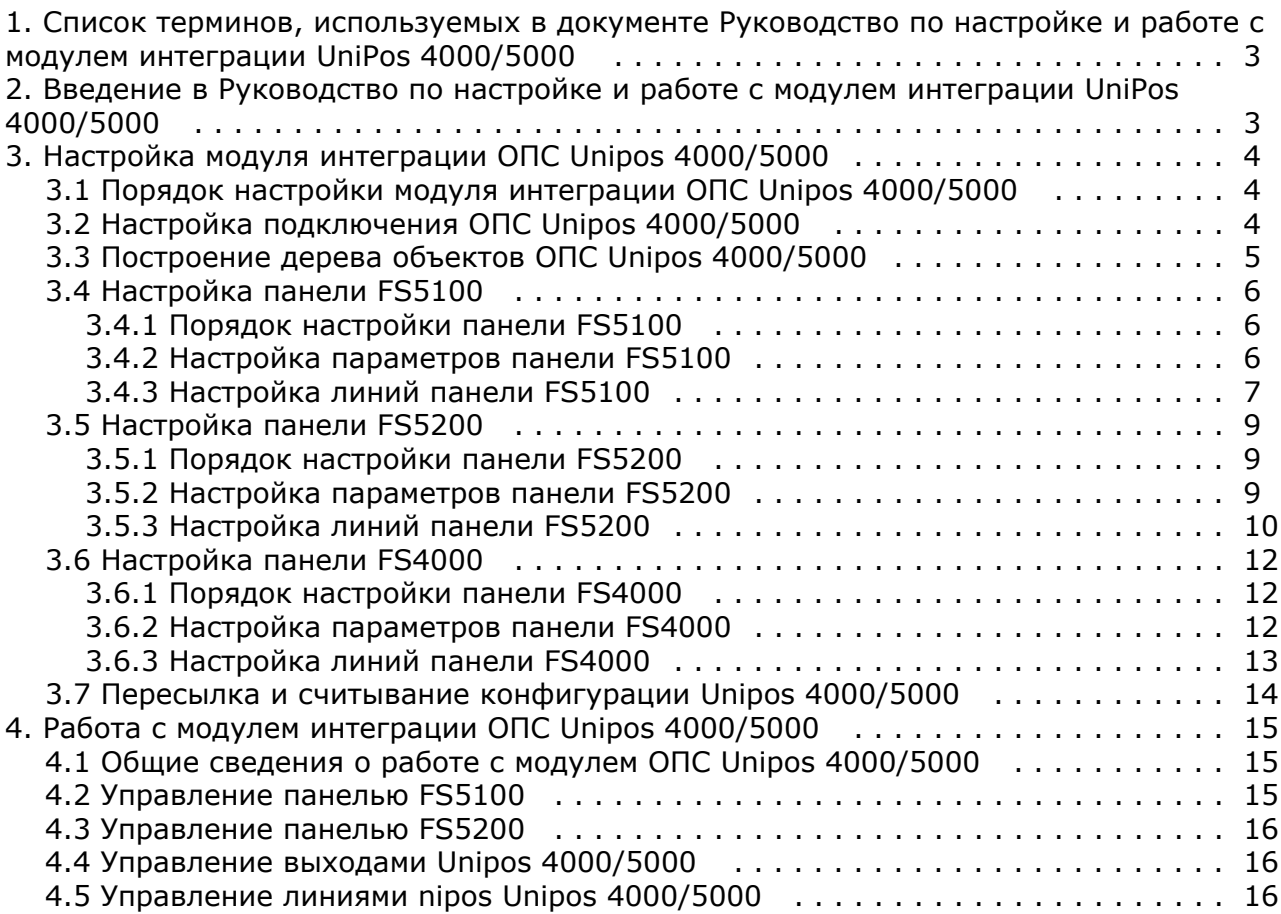

# <span id="page-2-0"></span>**Список терминов, используемых в документе Руководство по настройке и работе с модулем интеграции UniPos 4000/5000**

Сервер *Интеллект* – компьютер с установленной конфигурацией **Сервер** программного комплекса *Интеллект.*

Конфигурация *ОПС UniPos 4000/5000* - совокупность параметров доступа и оборудования *ОПС Unipos 4000/5000*.

Пожар первой степени – фаза 1, которая активируется на станции при срабатывании автоматических пожарных извещателей. Продолжается до истечения времени перехода из фазы 1 в фазу 2.

Пожар второй степени – фаза 2, которая активируется на станции по истечении времени перехода из фазы 1 в фазу  $2.$ 

Коррекция времени – настройка точности хода встроенных часов, в случае превышения либо отставания от астрономического времени.

Время распознавания – время, которое добавляется к периоду времени перехода из фазы 1 в фазу 2.

Выход - адресный, контролируемый или релейный выход, программируемый пользователем и задействованный при состоянии Пожар (фаза Пожар первой степени и фаза Пожар второй степени) в выбранной зоне.

Релейный выход - релейные беспотенциальные выходы, предназначенные для управления внешними исполнительными устройствами.

Пожароизвещательная линия (в дальнейшем - линия) – совокупность адресных датчиков, изоляторов, адресных адаптеров и конвенциональных датчиков, физически связанных двухпроводной связью.

# <span id="page-2-1"></span>**Введение в Руководство по настройке и работе с модулем интеграции UniPos 4000/5000**

### **На странице:**

- [Назначение документа](#page-2-2)
- [Общие сведения о модуле интеграции](#page-2-3)
- [ОПС «UniPos 4000/5000»](#page-2-3)

### <span id="page-2-2"></span>**Назначение документа**

Документ *Руководство по настройке и работе с модулем интеграции ОПС Unipos 4000/5000* является справочно-информационным пособием и предназначен для операторов модуля *ОПС Unipos 4000/5000*. Данный модуль работает в составе подсистемы охранно-пожарной сигнализации, реализованной на базе программного комплекса *ACFA Intellect*.

В данном Руководстве представлены следующие материалы:

- 1. общие сведения о модуле интеграции *ОПС UniPos 4000/5000*;
- 2. настройка модуля интеграции *ОПС UniPos 4000/5000*;
- 3. работа с модулем интеграции *ОПС UniPos 4000/5000*.

### <span id="page-2-3"></span>**Общие сведения о модуле интеграции ОПС «UniPos 4000/5000»**

Модуль интеграции *ОПС Unipos 4000/5000* работает в составе подсистемы *ОПС*, реализованной на базе программного комплекса *ACFA Intellect*, и предназначен для управления системой *ОПС Unipos 4000/5000*.

#### **Примечание.** O)

Подробные сведения о системе ОПС Unipos 4000/5000 приведены в официальной справочной документации (производитель UniPos).

- 1. конфигурирование системы *ОПС Unipos 4000/5000* (производитель UniPos, Р Болгария);
- 2. обеспечение взаимодействия *ОПС Unipos 4000/5000* с программным комплексом *ACFA Intellect* (мониторинг,

управление).

Перед настройкой модуля интеграции *ОПС Unipos 4000/5000* необходимо выполнить следующие действия:

- 1. Установить аппаратные средства *ОПС Unipos 4000/5000* на охраняемый объект.
- 2. Построить дерево объектов в программном комплексе *ACFA Intellect* (см. раздел *Построение дерева объектов ОПС «Unipos 4000*/*5000»*).

# <span id="page-3-0"></span>**Настройка модуля интеграции ОПС Unipos 4000/5000**

### <span id="page-3-1"></span>**Порядок настройки модуля интеграции ОПС Unipos 4000/5000**

Настройка модуля интеграции *ОПС Unipos 4000/5000* в программном комплексе *ACFA Intellect* производится в следующей последовательности:

- 1. Настройка подключения *ОПС Unipos 4000/5000*.
- 2. Построение дерева объектов *ОПС Unipos 4000/5000.*
- 3. Настройка панели *FS5100*.
- 4. Настройка панели *FS5200*.
- 5. Настройка панели *FS4000*.

### <span id="page-3-2"></span>**Настройка подключения ОПС Unipos 4000/5000**

В программном комплексе *ACFA Intellect* подключение к *ОПС Unipos 4000/5000,* осуществляется на панели настроек объекта **ОПС "UniPos" 4000/5000**. Данный объект создается на базе объекта **Компьютер** на вкладке **Оборудован ие** диалогового окна **Настройка системы**.

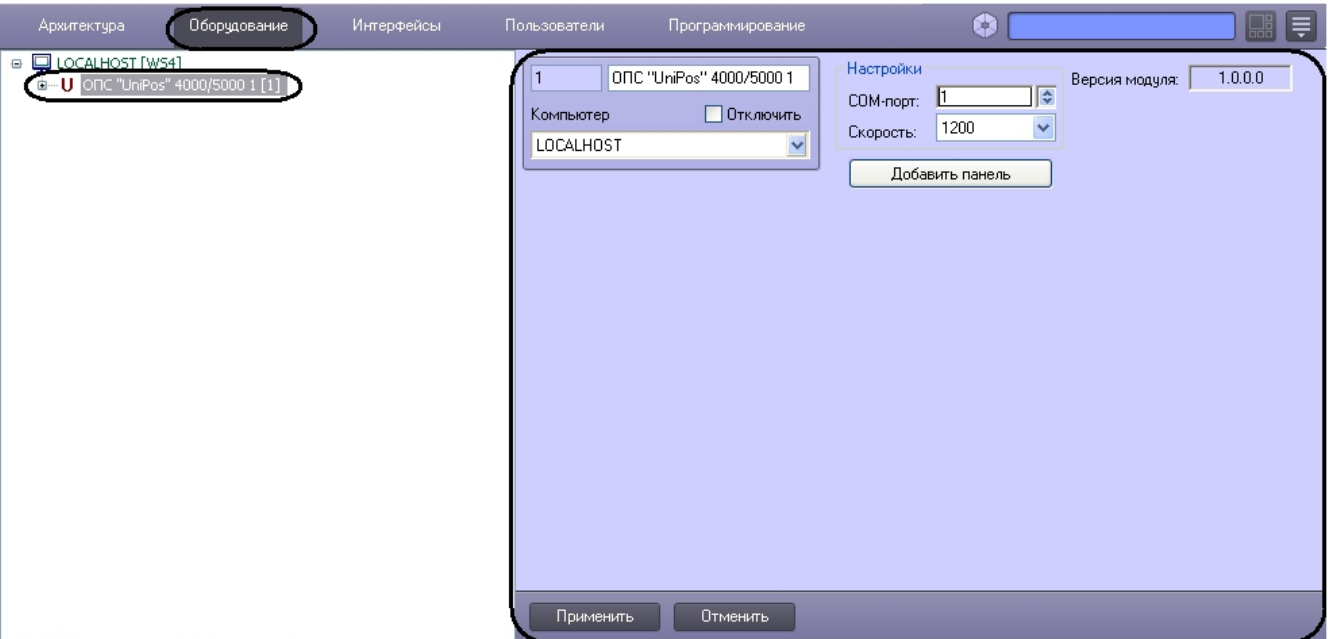

Настройка подключения *ОПС Unipos 4000/5000* проходит следующим образом:

1. Перейти на панель настроек объекта **ОПС "UniPos" 4000/5000**.

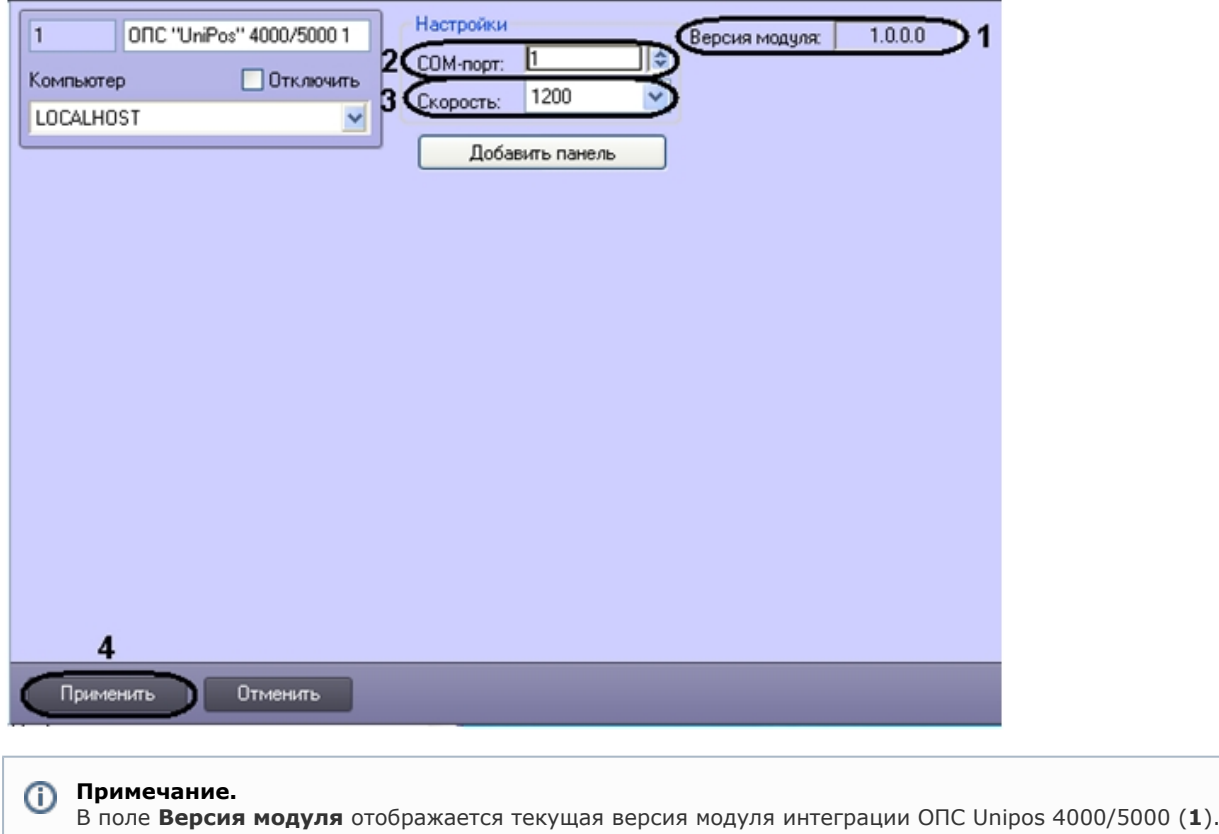

- 2. В поле **СOM-порт** установить с помощью кнопок **вверх**-**вниз** номер COM-порта, через который будет установлена связь с Сервером *Интеллект* (**2**).
- 3. Из раскрывающего списка **Скорость** выбрать скорость обмена данными по COM-порту (**3**).
- 4. Для сохранения внесенных изменений необходимо нажать кнопку **Применить** (**4**).

Настройка подключения к *ОПС Unipos 4000/5000* завершена.

## <span id="page-4-0"></span>**Построение дерева объектов ОПС Unipos 4000/5000**

Построение дерева объектов *ОПС Unipos 4000/5000* проходит следующим образом:

1. Перейти на панель настроек объекта **ОПС "UniPos" 4000/5000**.

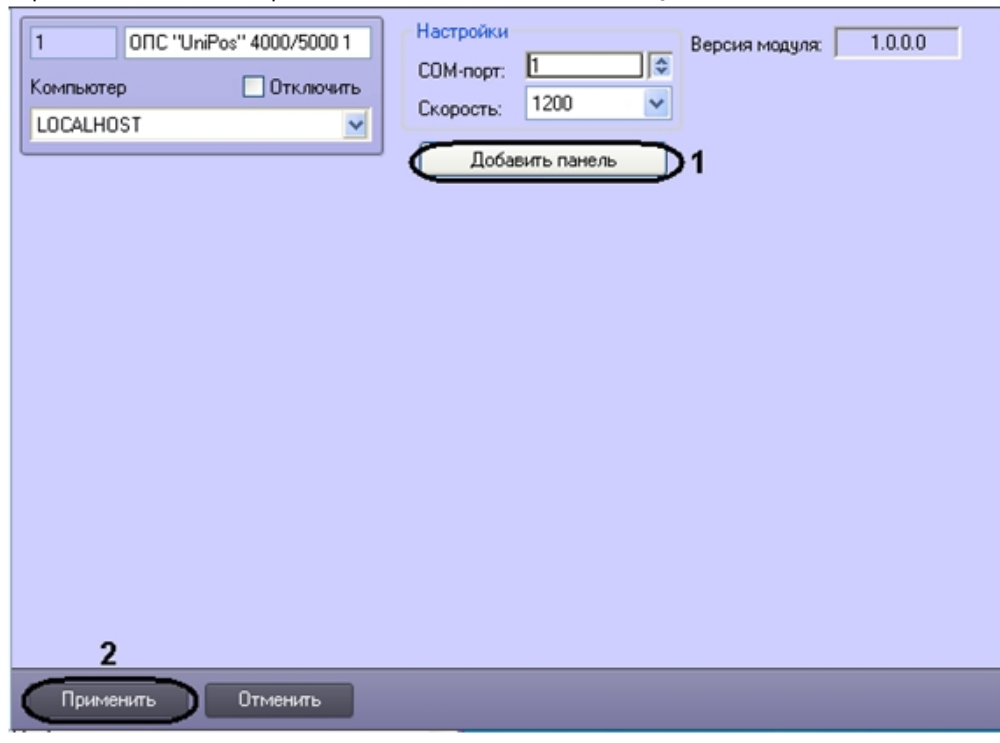

- 2. Нажать кнопку **Добавить панель** (**1**).
	- В результате выполнения операции откроется окно выбора панели.

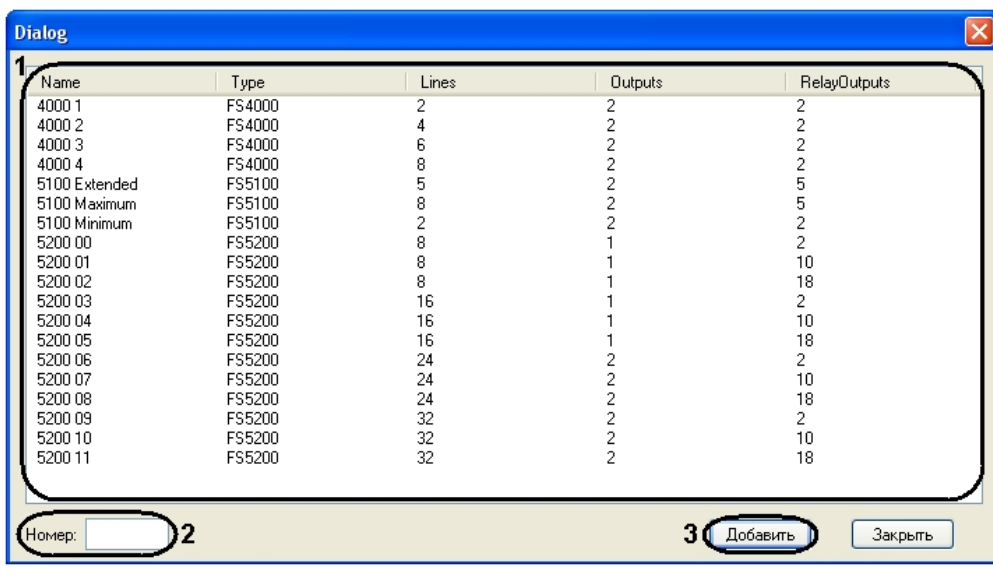

#### **Примечание.** ന

В открывшемся окне отображаются типы панелей с возможными характеристиками (см. таб.).

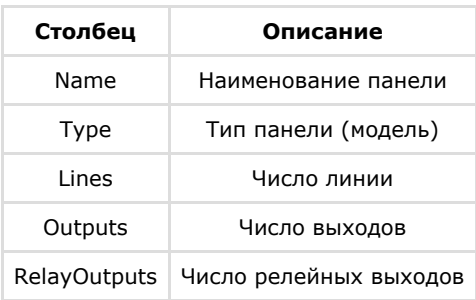

- 3. Для добавления панели необходимо выполнить следующие действия:
	- a. В поле **Номер** необходимо ввести идентификационный номер панели (**2**).
	- b. В окне **Dialog** необходимо выбрать тип панели (**1**).
	- c. Нажать кнопку **Добавить**. При этом из программного обеспечения производителя загружается дерево объектов *ОПС Unipos 4000/5000* (**3**). При этом из программного обеспечения производителя загружаются элементы дерева объектов *ОПС Unipos 4000/5000*, соответствующие выбранному типу панелей.
- 4. Для сохранения внесенных изменений необходимо нажать кнопку **Применить** (**2**).

<span id="page-5-0"></span>Построение дерева объектов *ОПС Unipos 4000/5000* завершено.

## **Настройка панели FS5100**

### <span id="page-5-1"></span>**Порядок настройки панели FS5100**

Настройка панели *FS5100* в программном комплексе *ACFA Intellect* производится в следующей последовательности:

- 1. настройка панели *FS5100*;
- 2. настройка выходов панели *FS5100*;
- 3. настройка линий панели *FS5100*.

### <span id="page-5-2"></span>**Настройка параметров панели FS5100**

Настройка панели *FS5100* проходит на панели настроек объекта **Панель FS5100**. Данный объект создается на базе объекта **ОПС "UniPos" 4000/5000** на вкладке **Оборудование** диалогового окна **Настройка системы** при построении дерева объекта **ОПС "UniPos" 4000/5000** (см. раздел [Построение дерева объектов ОПС Unipos](#page-4-0) [4000/5000](#page-4-0)).

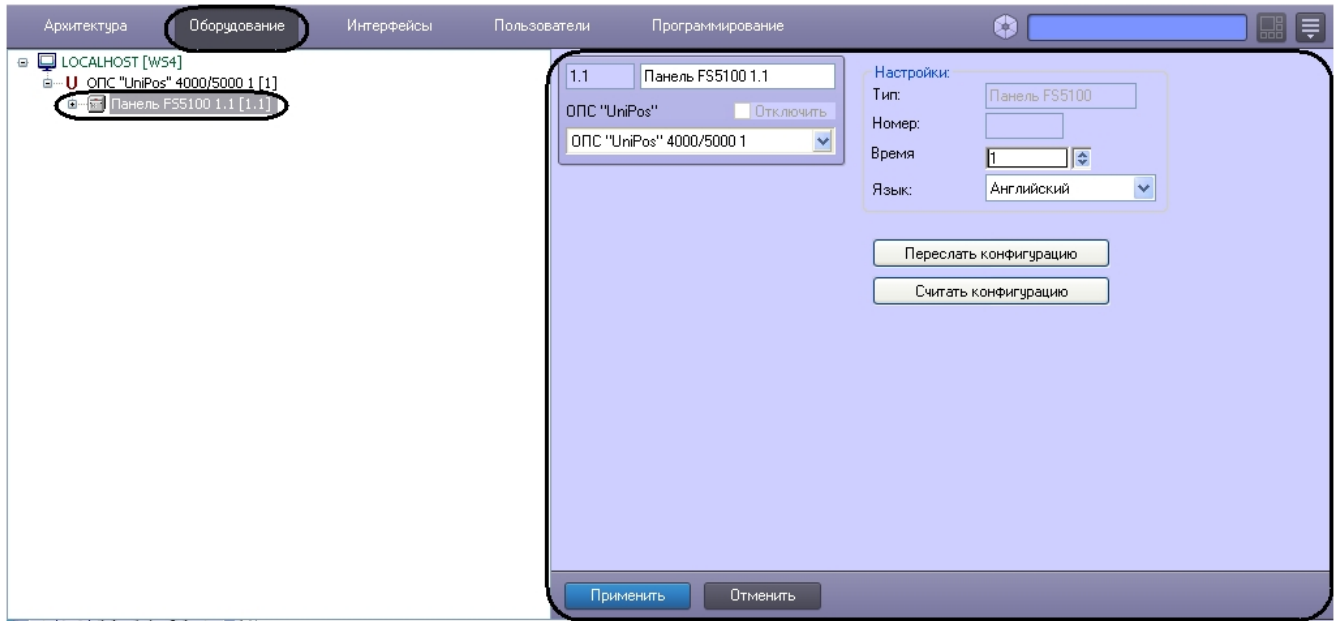

Настройка панели *FS5100* проходит в следующей последовательности:

1. Перейти на панель настроек объекта **Панель FS5100**.

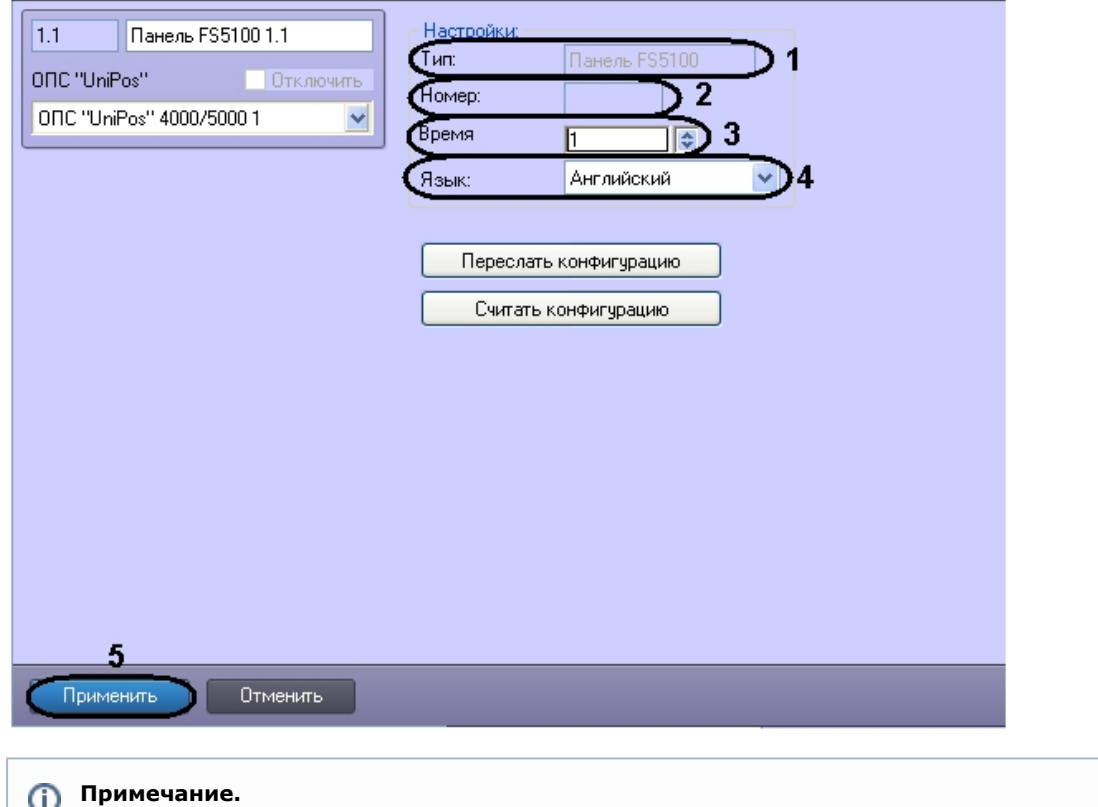

В поле **Тип** отображается название панели (**1**).

### **Примечание.**

В поле **Номер** отображается идентификационный номер панели FS5100 (**2**).

- 2. В поле **Время** установить с помощью кнопок **вверх**-**вниз** время распознавания перехода из фазы "Пожар первой степени" в фазу "Пожар второй степени" в секундах (**3**).
- 3. Из раскрывающегося списка **Язык** выбрать требуемый язык панели FS5100 (**4**).
- 4. Для сохранения внесенных изменений необходимо нажать кнопку **Применить** (**5**).

Настройка панели *FS5100* завершена.

## <span id="page-6-0"></span>**Настройка линий панели FS5100**

Настройка линий панели *FS5100* проходит на панели настроек объекта **Линия**. Данный объект создается на базе объекта **Панель FS5100** на вкладке **Оборудование** диалогового окна **Настройка системы** при построении дерева объекта **ОПС "UniPos" 4000/5000** (см. раздел [Построение дерева объектов ОПС Unipos 4000/5000\)](#page-4-0).

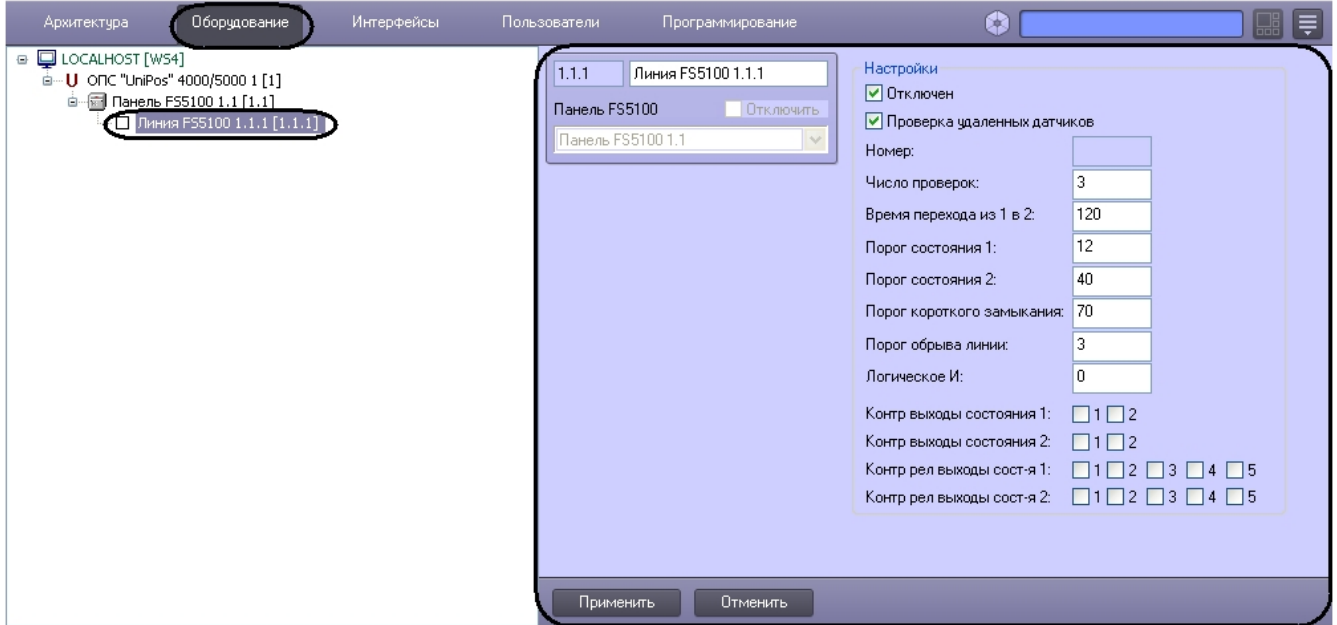

Настройка линий панели *FS5100* проходит в следующей последовательности:

1. Перейти на панель настроек объекта **Линия FS5100**.

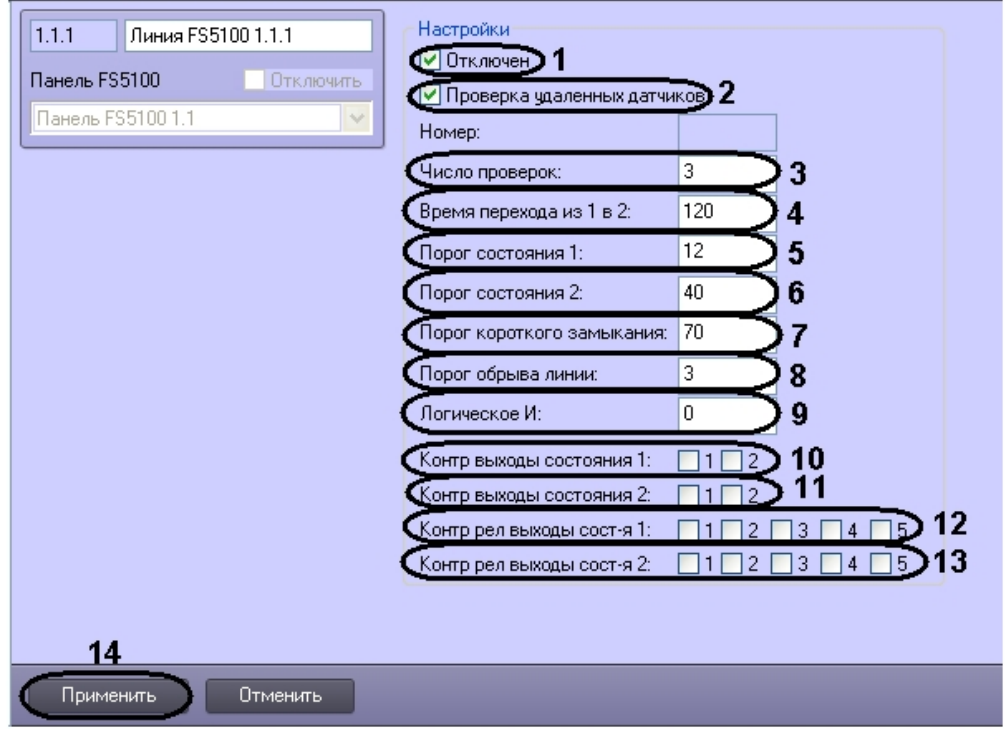

- 2. Для прекращения опроса линии необходимо установить флажок **Отключен** (**1**).
- 3. Для осуществления проверки удаленных датчиков необходимо установить флажок **Проверка удаленных датчиков** (**2**).
- 4. В поле **Число проверок** необходимо ввести число проверок, после которых будет подтверждена степень пожара. Число проверок может принимать значения от 1 до 3 (**3**).
- 5. В поле **Время перехода из 1 в 2:** ввести время перехода из фазы Пожара первой степени в фазу Пожара второй степени в секундах (**4**).
- 6. В поле **Порог состояния 1:** ввести пороговое значение пожара первой степени в миллиамперах (**5**).
- 7. В поле **Порог состояния 2:** ввести пороговое значение пожара второй степени в миллиамперах (**6**).
- 8. В поле **Порог короткого замыкания:** ввести пороговое значение короткого замыкания в миллиамперах (**7**).
- 9. В поле **Порог обрыва линии:** ввести пороговое значение обрыва по линии в миллиамперах (**8**).
- 10. В поле **Логическое И:** ввести номер линии, которая находится в логической зависимости от текущей линии ( **9**).

#### **Примечание.**  $\circ$

Если установлено значение 0, то нет логической связи с текущей линией.

11. Чтобы установить контроль выходов, отвечающих за фазу Пожар первой степени, необходимо установить в группе **Контр. выходы состояния 1:** соответствующие флажки (**10**).

- 12. Чтобы установить контроль выходов, отвечающих за фазу Пожар второй степени, необходимо установить в группе **Контр. выходы состояния 2:** соответствующие флажки (**11**).
- 13. Чтобы установить контроль за релейными выходами, отвечающими за фазу Пожара первой степени, необходимо установить в группе **Контр рел выходы сост-я 1:** соответствующие флажки (**12**).
- 14. Чтобы установить контроль за релейными выходами, отвечающими за фазу Пожара второй степени, необходимо установить в группе **Контр рел выходы сост-я 2:** соответствующие флажки (**13**).
- 15. Для сохранения изменений необходимо нажать кнопку **Применить** (**14**).

<span id="page-8-0"></span>Настройка линий панели *FS5100* завершена.

## **Настройка панели FS5200**

### <span id="page-8-1"></span>**Порядок настройки панели FS5200**

Настройка панели *FS5200* в программном комплексе *ACFA Intellect* производится в следующей последовательности:

- 1. настройка панели *FS5200*;
- 2. настройка выходов панели *FS5200*;
- 3. настройка линий панели *FS5200*.

### <span id="page-8-2"></span>**Настройка параметров панели FS5200**

 Настройка панели *FS5200* проходит на панели настроек объекта **Панель FS5200**. Данный объект создается на базе объекта **ОПС "UniPos" 4000/5000** на вкладке **Оборудование** диалогового окна **Настройка системы** при построении дерева объектов *ОПС Unipos 5100-5200* (см. раздел [Построение дерева объектов ОПС Unipos 4000/5000](#page-4-0)).

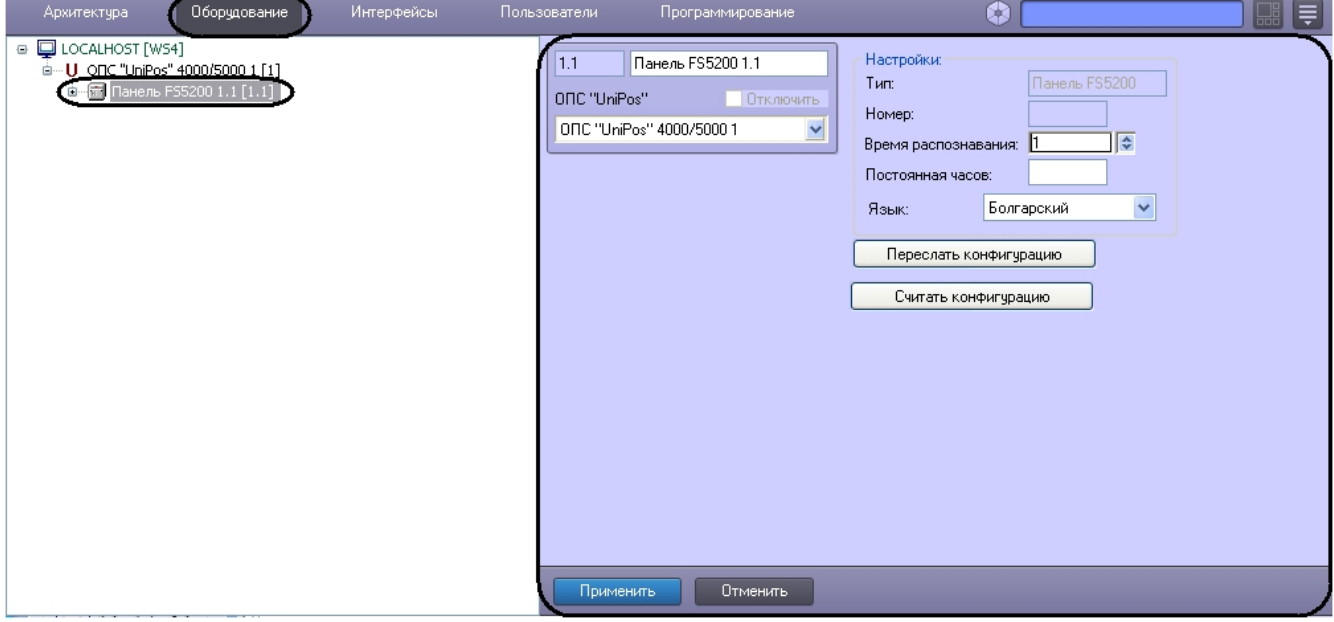

Настройка панели *FS5200* проходит в следующей последовательности:

1. Перейти на панель настроек объекта **Панель FS5200**.

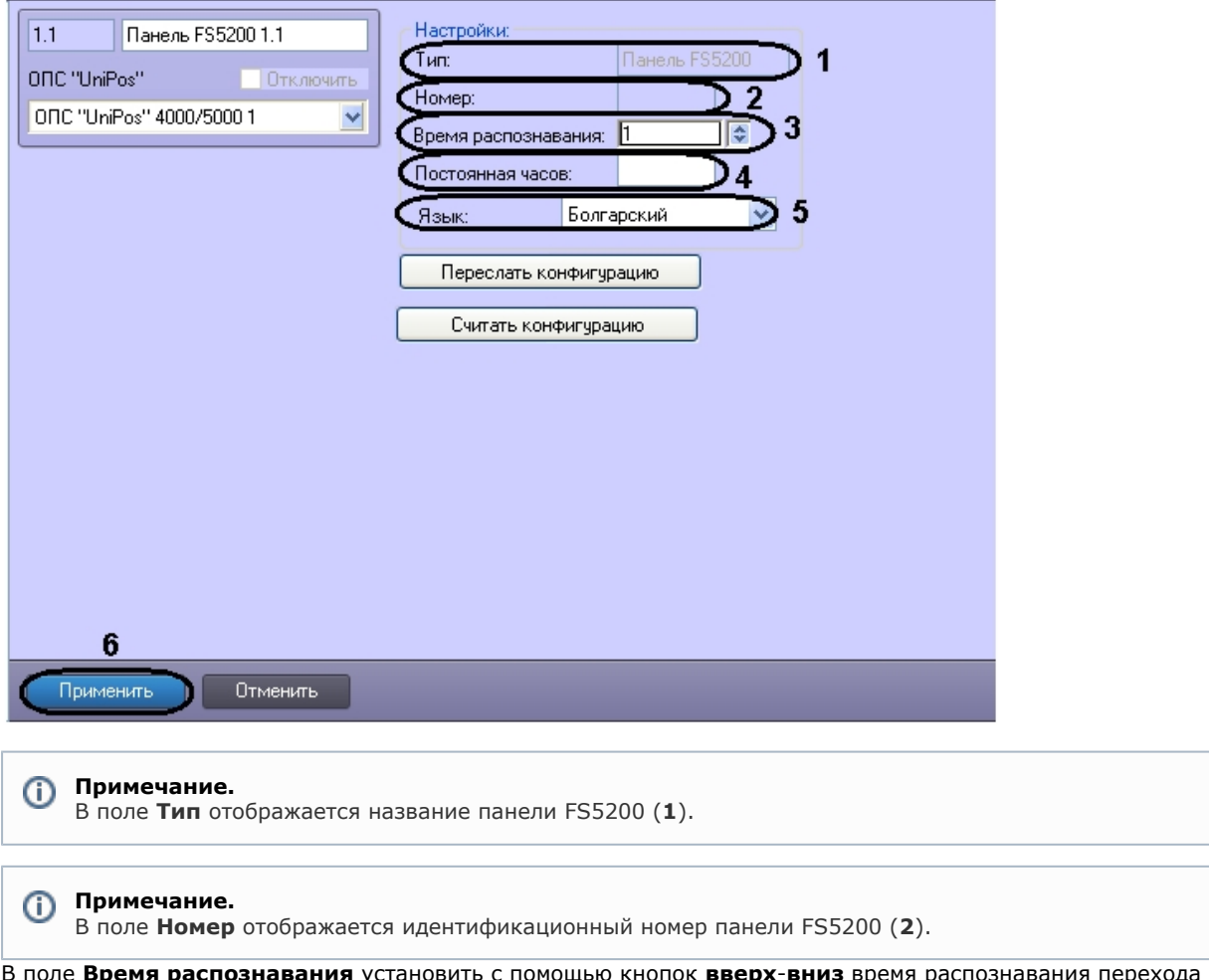

- 2. В поле **Время распознавания** установить с помощью кнопок **вверх**-**вниз** время распознавания перехода из фазы Пожар первой степени в фазу Пожар второй степени в секундах (**3**).
- 3. В поле **Постоянная часов:** необходимо ввести величину коррекции времени для поддержания хода встроенных часов, в случае превышения либо отставания от астрономического времени. Величина коррекции времени принимает значения от -63 до 63 (**4**).
- 4. Из раскрывающегося списка **Язык** выбрать язык панели FS5200 (**5**).
- 5. Для сохранения изменений необходимо нажать кнопку **Применить** (**6**).

Настройка панели *FS5200* завершена.

### <span id="page-9-0"></span>**Настройка линий панели FS5200**

Настройка линий панели *FS5200* проходит на панели настроек объекта **Линия FS5200.** Данный объект создается на базе объекта **Панель FS5200** на вкладке **Оборудование** диалогового окна **Настройка системы** при построении дерева объектов *ОПС Unipos 4000/5000* (см. раздел [Построение дерева объектов ОПС Unipos 4000/5000](#page-4-0)).

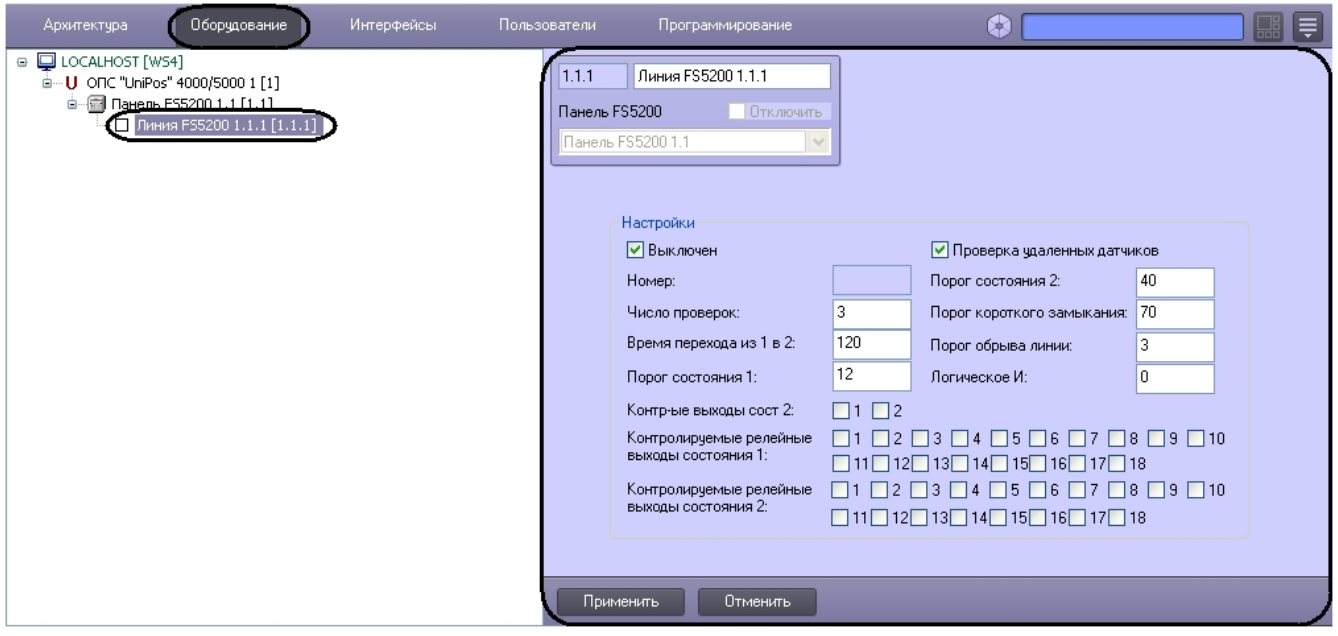

Настройка линий панели *FS5200* проходит в следующей последовательности:

1. Перейти на панель настроек объекта **Линия FS5200**.

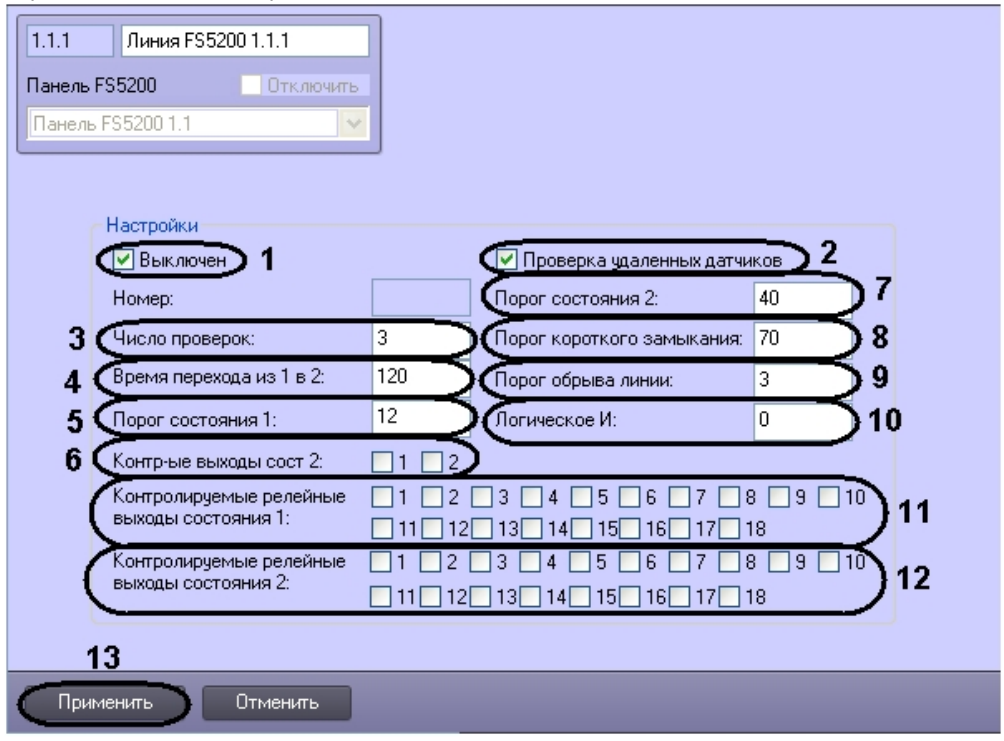

- 2. Для прекращения опроса линии необходимо установить флажок **Выключен** (**1**).
- 3. Для осуществления проверки удаленных датчиков необходимо установить флажок **Проверка удаленных датчиков** (**2**).
- 4. В поле **Число проверок** необходимо ввести число проверок, после которого будет подтверждена степень пожара. Число проверок может принимать значения от 1 до 3 (**3**).
- 5. В поле **Время перехода из 1 в 2:** ввести время перехода из фазы Пожара первой степени в фазу Пожара второй степени в секундах (**4**).
- 6. В поле **Порог состояния 1:** ввести пороговое значение пожара первой степени в миллиамперах (**5**).
- 7. Чтобы установить контроль выходов, отвечающих за фазу Пожар второй степени, необходимо установить соответствующие флажки **Контр-ые выходы сост 2:** (**6**).
- 8. В поле **Порог состояния 2:** ввести пороговое значение пожара второй степени в миллиамперах (**7**).
- 9. В поле **Порог короткого замыкания:** ввести пороговое значение для короткого замыкания в миллиамперах ( **8**).
- 10. В поле **Порог обрыва линии:** ввести пороговое значение обрыва по линии в миллиамперах (**9**).
- 11. В поле **Логическое И:** ввести номер линии, которая находится в логической зависимости от текущей линии ( **10**).

#### **Примечание.** O)

Если установлено значение 0, то нет логической связи с текущей линией.

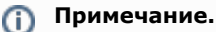

Вторая линия автоматически зависима от текущей линии.

- 12. Чтобы установить контроль за релейными выходами, отвечающими за фазу Пожар первой степени, необходимо установить соответствующие флажки **Контролируемые релейные выходы состояния 1:** (**11**).
- 13. Чтобы установить контроль за релейными выходами, отвечающими за фазу Пожар второй степени, необходимо установить соответствующие флажки **Контролируемые релейные выходы состояния 2:** (**12**).
- 14. Для сохранения изменений необходимо нажать кнопку **Применить** (**13**).

<span id="page-11-0"></span>Настройка линий панели *FS5200* завершена.

## **Настройка панели FS4000**

### <span id="page-11-1"></span>**Порядок настройки панели FS4000**

Настройка панели *FS4000* в программном комплексе *ACFA Intellect* производится в следующей последовательности:

- 1. настройка панели *FS4000*;
- 2. настройка выходов панели *FS4000*;
- 3. настройка линий панели *FS4000*.

### <span id="page-11-2"></span>**Настройка параметров панели FS4000**

Настройка панели *FS4000* проходит на панели настроек объекта **Панель FS4000**. Данный объект создается на базе объекта **ОПС "UniPos" 4000/5000** на вкладке **Оборудование** диалогового окна **Настройка системы** при построении дерева объекта **ОПС "UniPos" 4000/5000** (см. раздел [Построение дерева объектов ОПС Unipos](#page-4-0) [4000/5000](#page-4-0)).

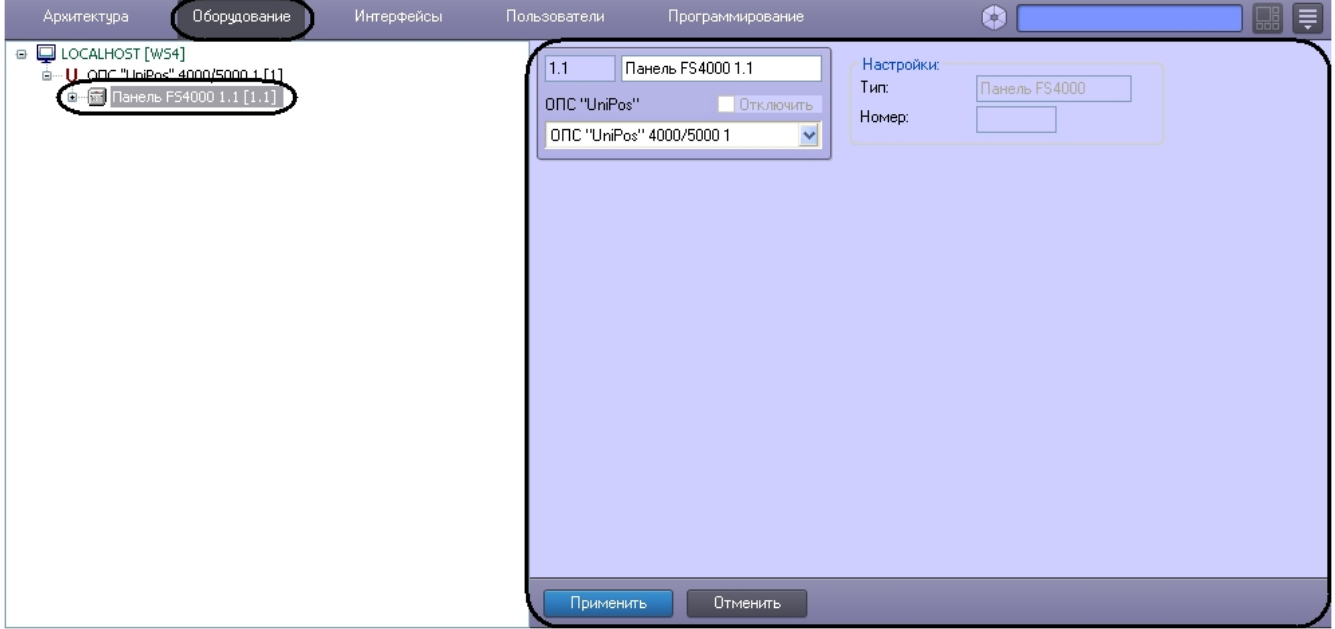

Настройка панели *FS4000* проходит в следующей последовательности:

1. Перейти на панель настроек объекта **Панель FS4000**.

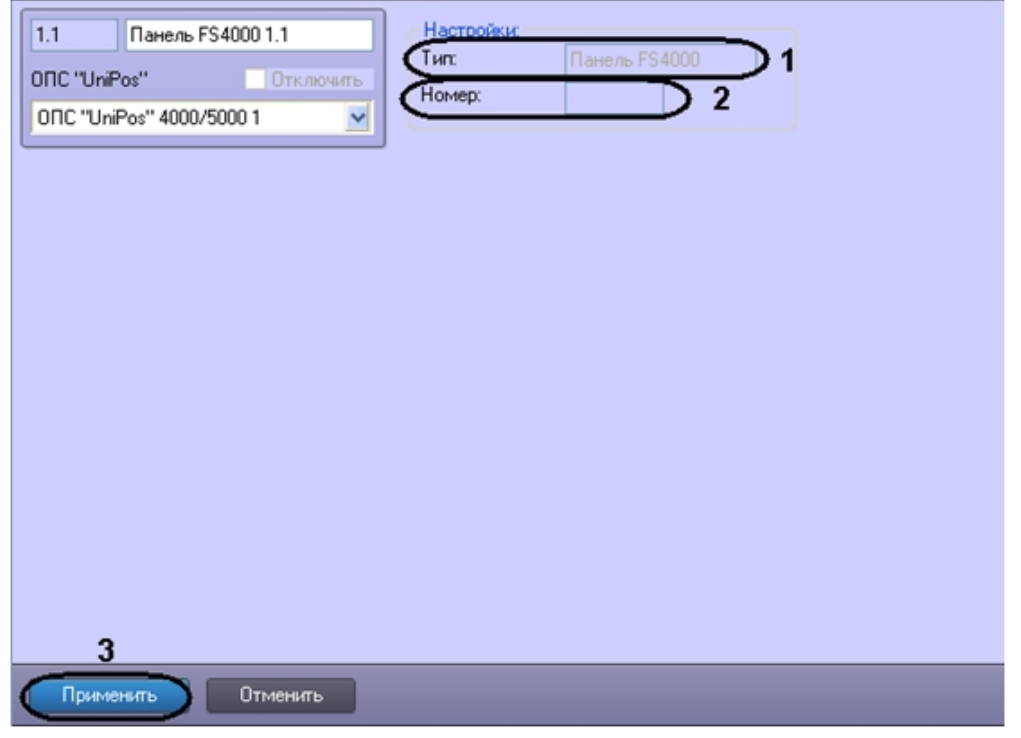

- 2. В поле **Тип** отображается название панели (**1**).
- 3. В поле **Номер** отображается идентификационный номер панели *FS4000* (**2**).
- 4. Для сохранения внесенных изменений необходимо нажать кнопку **Применить** (**3**).

Настройка панели *FS4000* завершена.

### <span id="page-12-0"></span>**Настройка линий панели FS4000**

Настройка линий панели *FS4000* проходит на панели настроек объекта **Линия**. Данный объект создается на базе объекта **Панель FS4000** на вкладке **Оборудование** диалогового окна **Настройка системы** при построении дерева объекта **ОПС "UniPos" 4000/5000** (см. раздел [Построение дерева объектов ОПС Unipos 4000/5000\)](#page-4-0).

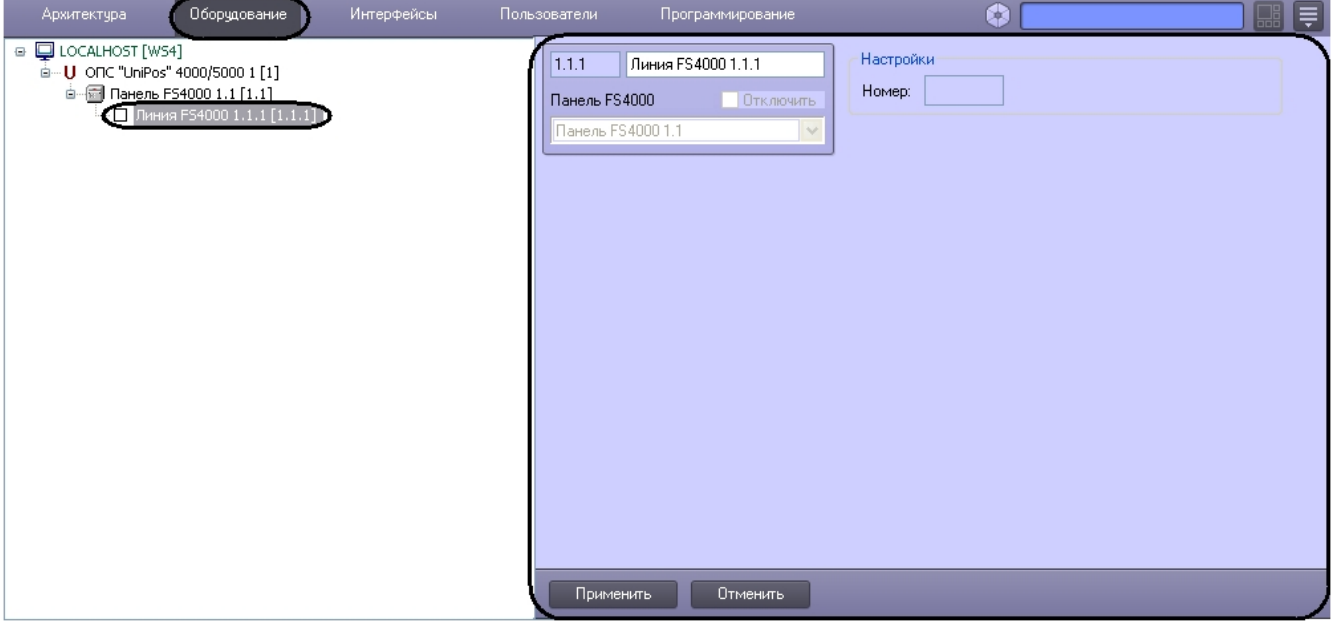

Настройка линий панели *FS4000* проходит в следующей последовательности:

1. Перейти на панель настроек объекта **Линия FS4000**.

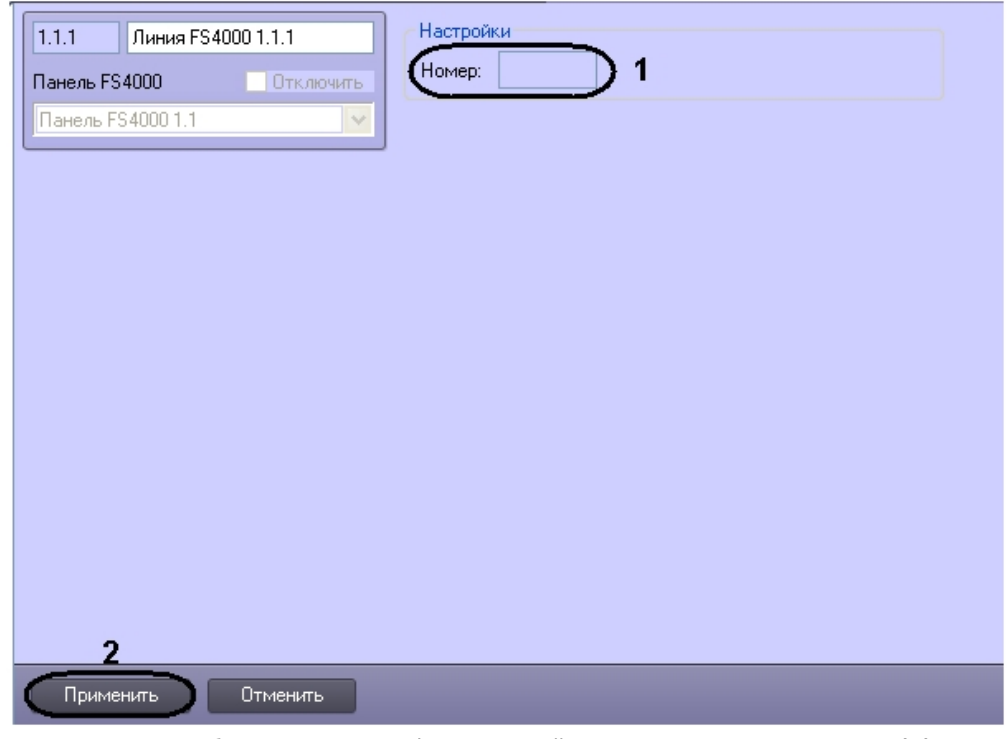

- 2. В поле **Номер** отображается идентификационный номер линии панели *FS4000* (**1**).
- 3. Для сохранения изменений необходимо нажать кнопку **Применить** (**2**).

Настройка линий панели *FS4000* завершена.

### <span id="page-13-0"></span>**Пересылка и считывание конфигурации Unipos 4000/5000**

В программном комплексе предусмотрены пересылка и считывание конфигурации в/из устройств *ОПС Unipos 4000/5000.*

Пересылка конфигурации в устройства *ОПС Unipos 4000/5000* происходит следующим образом:

1. Перейти на соответствующую панель настроек объекта **Панель FS5100/5200**.

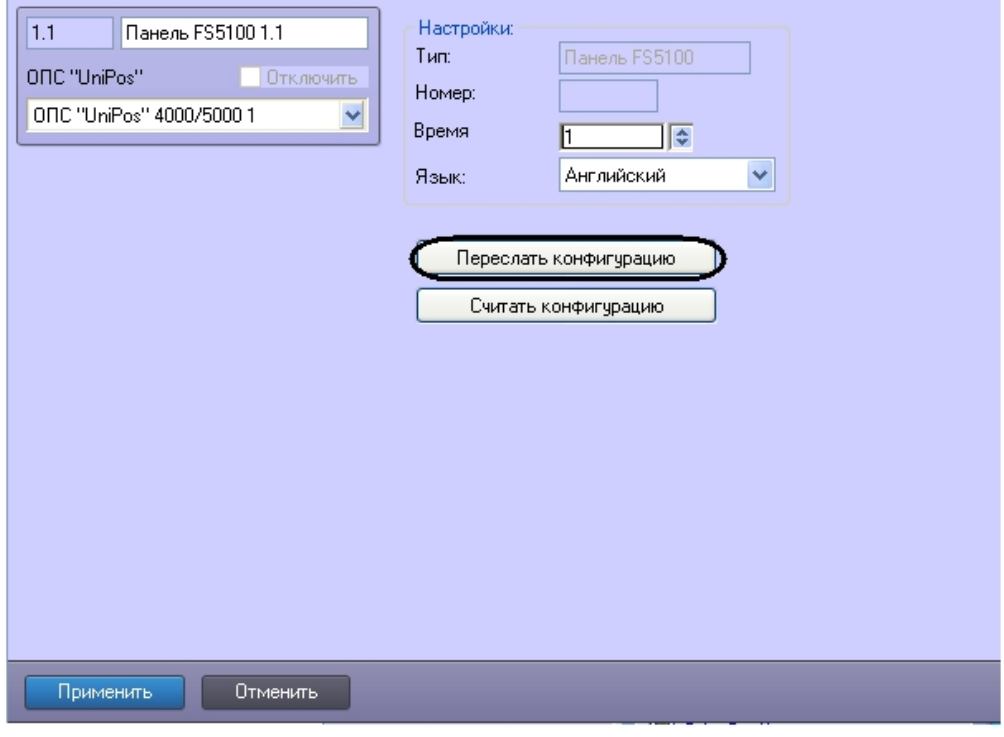

2. Для пересылки конфигурации в устройства *ОПС Unipos 4000/5000* необходимо нажать кнопку **Переслать конфигурацию**.

### **Примечание.**

В случае если устройство сконфигурировано неверно, например, указаны недопустимые значения параметров линии, выхода или панели, будет выведено диалоговое окно, в котором перечислены неверно заданные параметры. Необходимо исправить неверные значения параметров и повторить процедуру пересылки конфигурации.

Считывание конфигурации из устройств *ОПС Unipos 4000/5000* происходит следующим образом:

1. Перейти на соответствующую панель настроек объекта **Панель FS5100/5200**.

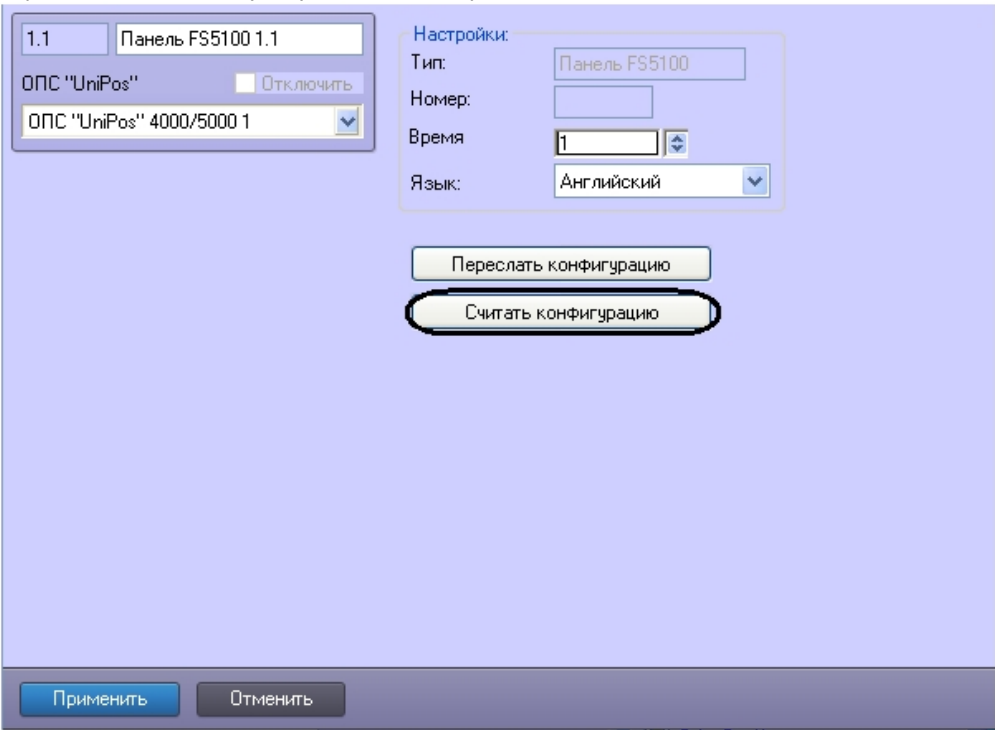

2. Для считывания конфигурации из устройств *ОПС Unipos 4000/5000* необходимо нажать кнопку **Считать конфигурацию**.

<span id="page-14-0"></span>Пересылка конфигурации в устройства *ОПС Unipos 4000/5000* завершена.

# **Работа с модулем интеграции ОПС Unipos 4000/5000**

### <span id="page-14-1"></span>**Общие сведения о работе с модулем ОПС Unipos 4000/5000**

Для работы с модулем интеграции *ОПС Unipos 4000/5000* используются следующие интерфейсные объекты:

- 1. **Карта**;
- 2. **Протокол событий.**

Сведения по настройке данных интерфейсных объектов приведены в документе [Программный комплекс Интеллект:](https://doc.axxonsoft.com/confluence/pages/viewpage.action?pageId=83500164) [Руководство Администратора](https://doc.axxonsoft.com/confluence/pages/viewpage.action?pageId=83500164).

Работа с данными интерфейсными объектами подробно описана в документе [Программный комплекс Интеллект:](https://doc.axxonsoft.com/confluence/pages/viewpage.action?pageId=83499967) [Руководство Оператора.](https://doc.axxonsoft.com/confluence/pages/viewpage.action?pageId=83499967)

### <span id="page-14-2"></span>**Управление панелью FS5100**

Управление панелью *FS5100* осуществляется в интерактивном окне **Карта** с использованием функционального меню объекта **Панель FS5100**.

Панель FS5100 1[1.1] Выключить бипер Включить бипер Сбросить все тревоги

 $\triangleright$ 

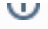

### **Примечание.**

Для вызова функционального меню объекта необходимо щелкнуть по значку объекта правой кнопкой мыши.

Описание команд функционального меню объекта **Панель FS5100** приведено в таблице.

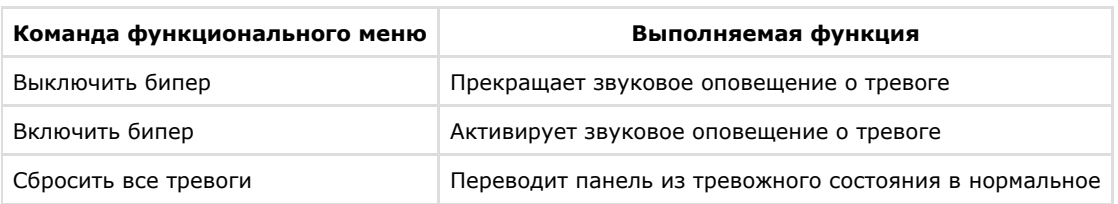

### <span id="page-15-0"></span>**Управление панелью FS5200**

Управление панелью *FS5200* осуществляется в интерактивном окне **Карта** с использованием функционального меню объекта **Панель FS5200**.

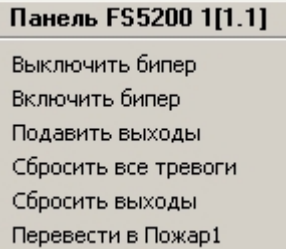

#### **Примечание.** ⋒

Для вызова функционального меню объекта необходимо щелкнуть по значку объекта правой кнопкой мыши.

Описание команд функционального меню объекта **Панель FS5200** приведено в таблице.

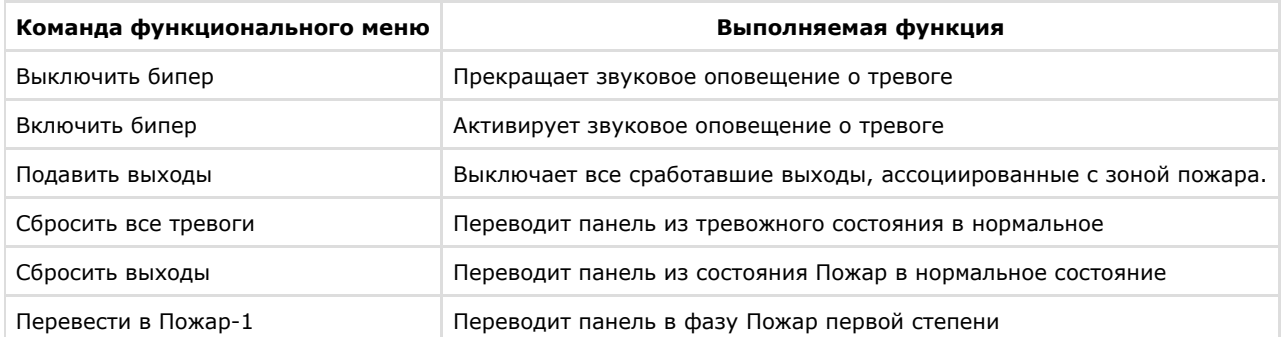

### <span id="page-15-1"></span>**Управление выходами Unipos 4000/5000**

Управление выходом осуществляется в интерактивном окне **Карта** с использованием функционального меню объекта **Выход FS5100** или **Выход FS5200**.

### Выход FS5100 1[1.1.1] Отключить Включить

**Примечание.** ⊕

Для вызова функционального меню объекта необходимо щелкнуть по значку объекта правой кнопкой мыши.

Описание команд функционального меню объекта **Выход FS510** приведено в таблице.

<span id="page-15-2"></span>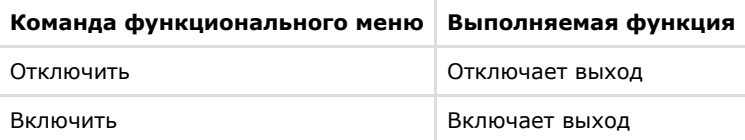

## **Управление линиями nipos Unipos 4000/5000**

Управление линией осуществляется в интерактивном окне **Карта** с использованием функционального меню объекта **Линия FS5100**, **Линия FS5200** или **Линия FS4000**.

### Линия FS5100 1[1.1.1]

Отключить

Сбросить тревогу Включить

#### $\odot$ **Примечание.**

Для вызова функционального меню объекта необходимо щелкнуть по значку объекта правой кнопкой мыши.

### Описание команд функционального меню объекта **Линия FS5100** приведено в таблице.

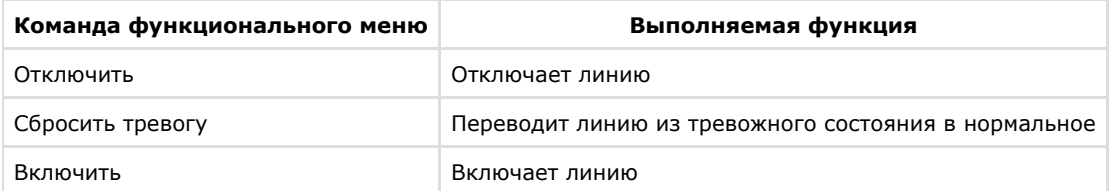